## 連携授業(C310編)

①利用する実習室で、操作卓 左前面の主電源ボ タンを押す。

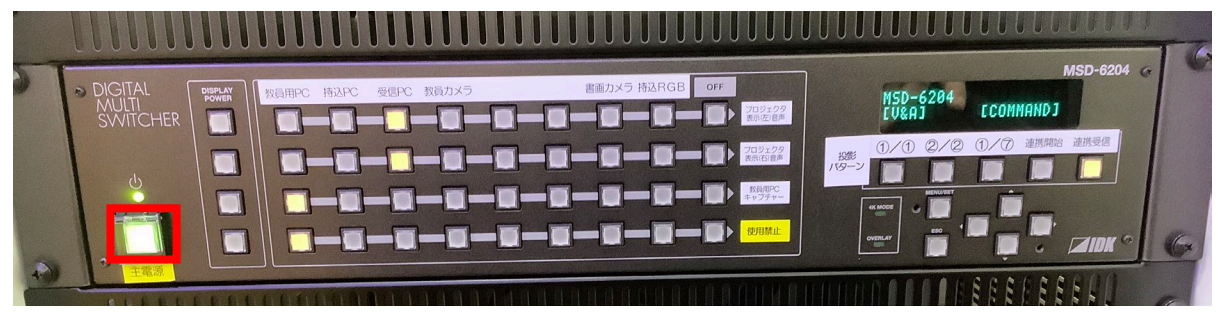

②PCの電源を入れると右モニターとペン入力装 置にwindows画面が表示される。

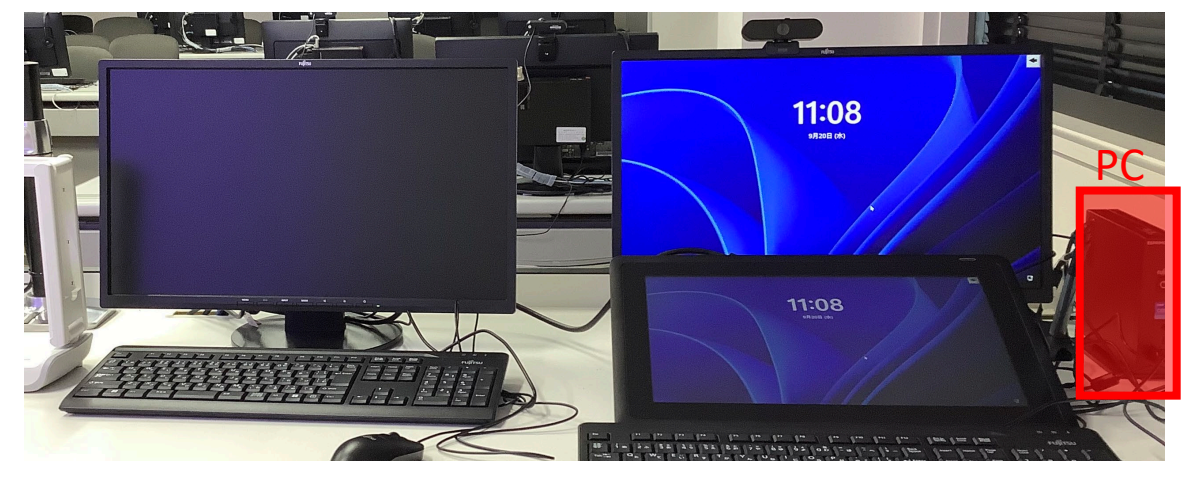

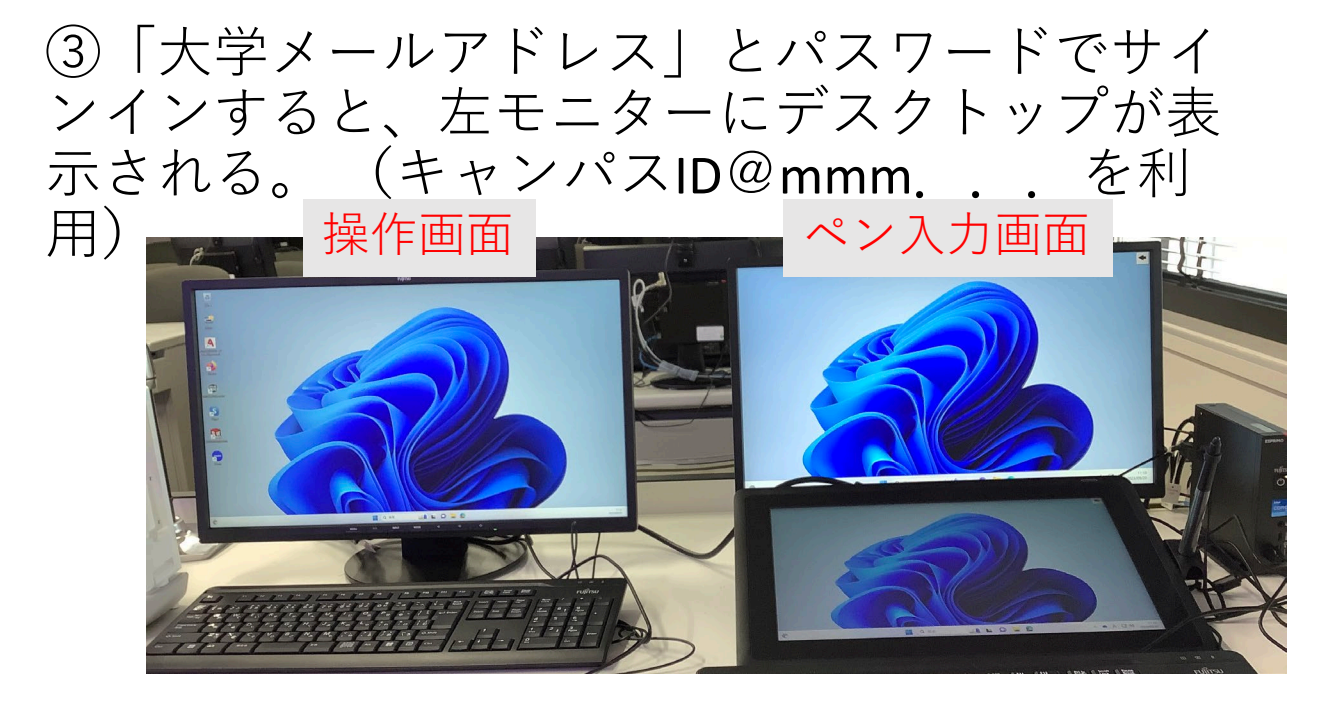

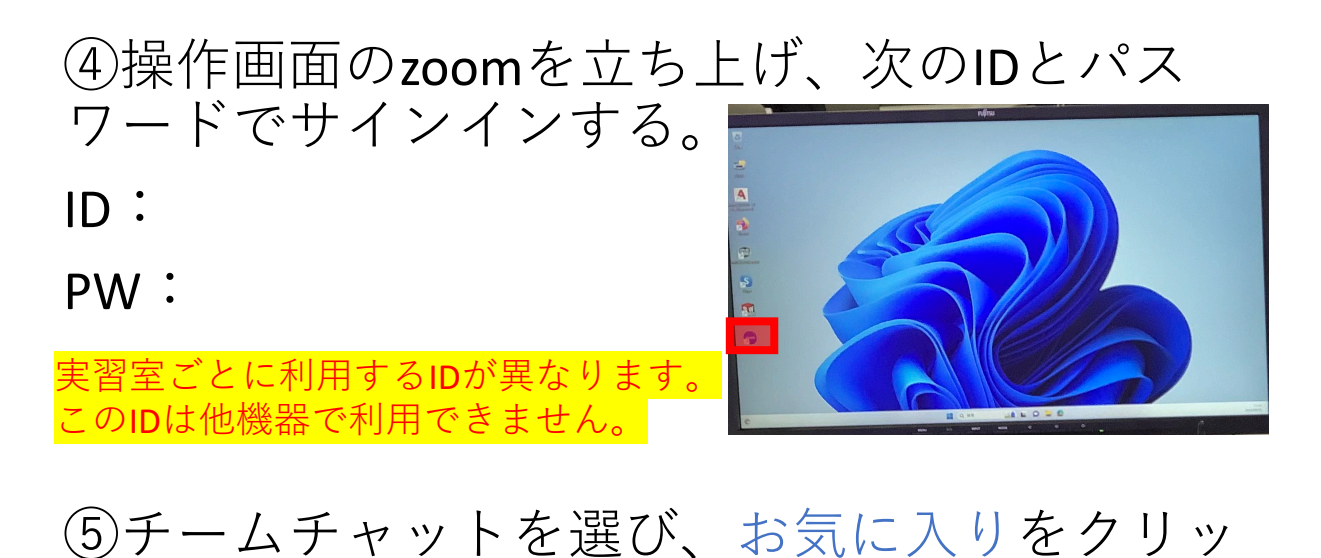

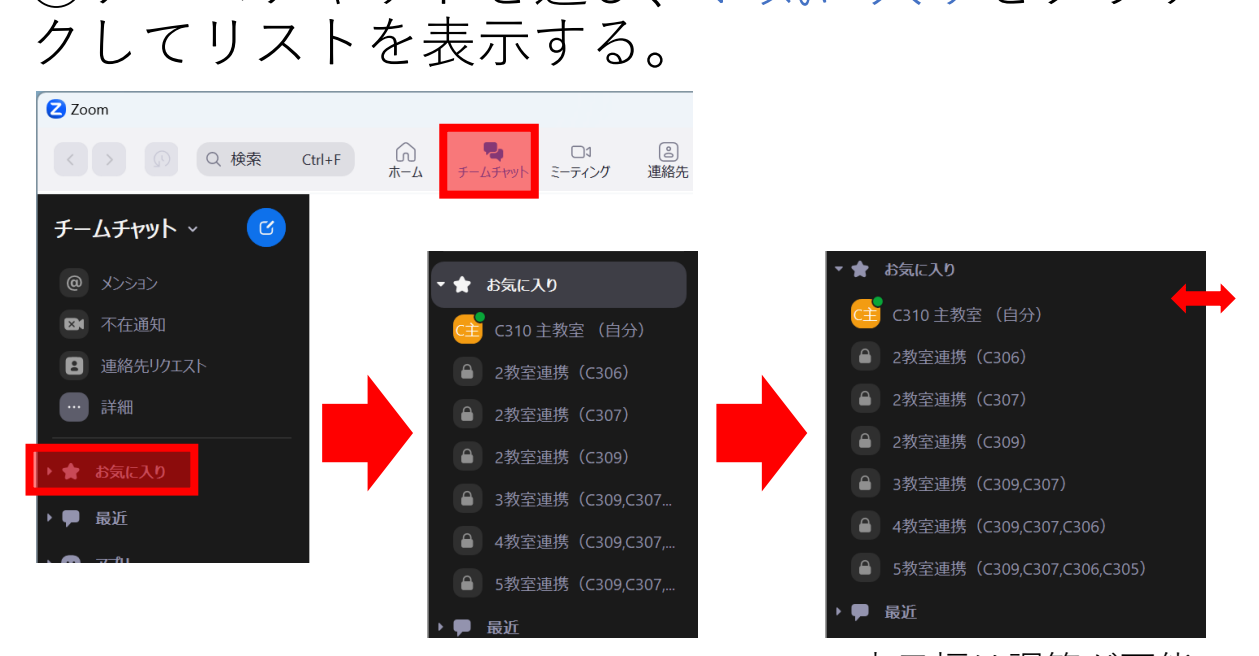

#### 表示幅は調節が可能

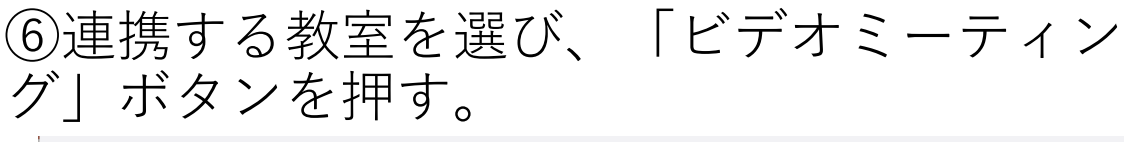

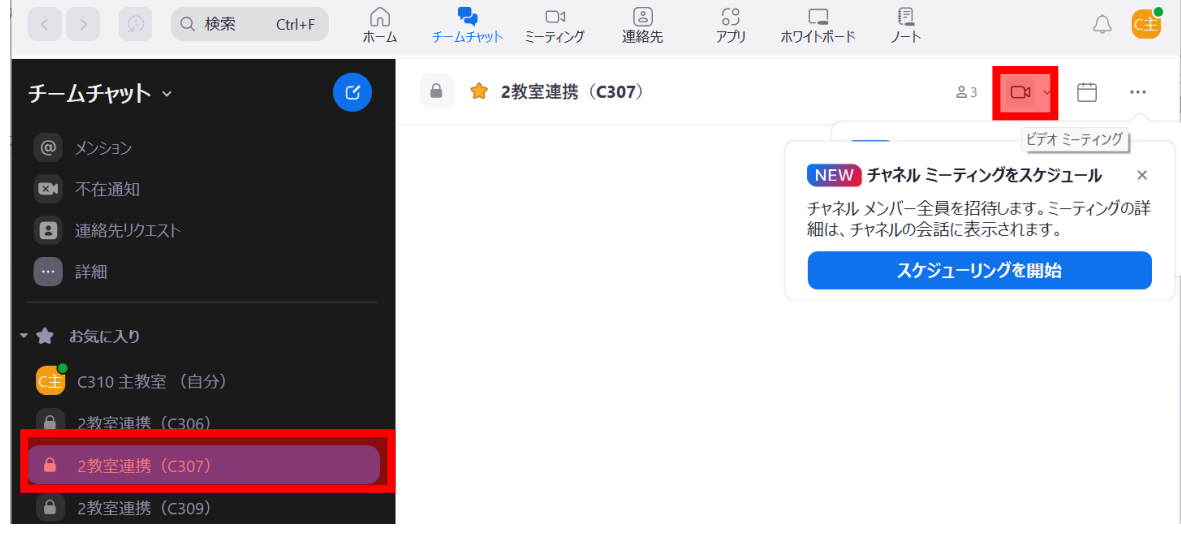

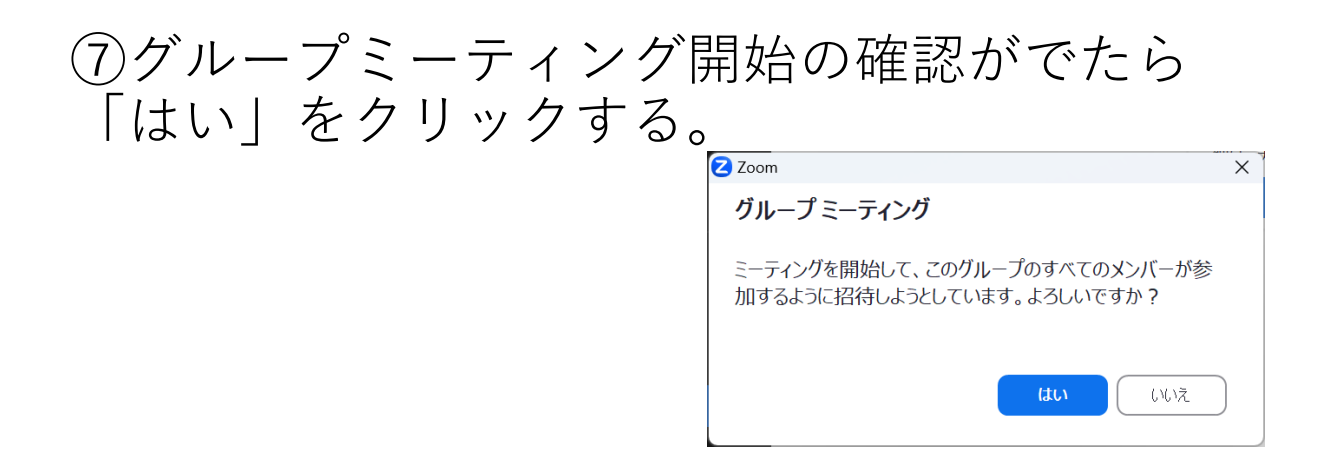

#### ⑧オーディオの確認がでたら「コンピュータ オーディオに参加する」をクリックする。

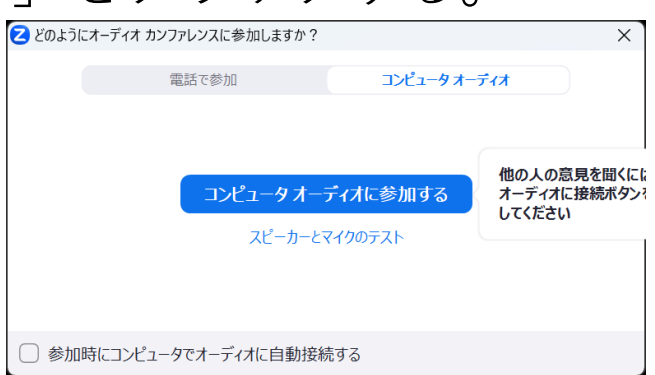

⑨zoom操作画面が出たら、このウィンドウをド ラックして、左モニター「操作画面」へ移動し ます。

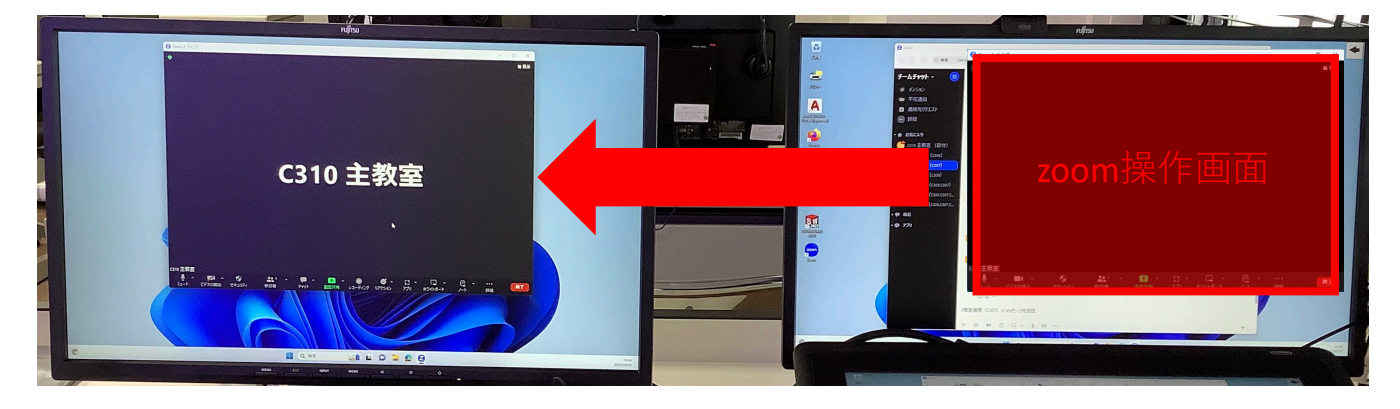

#### ⑩カメラを「CMS-V67BK」に切り替える。

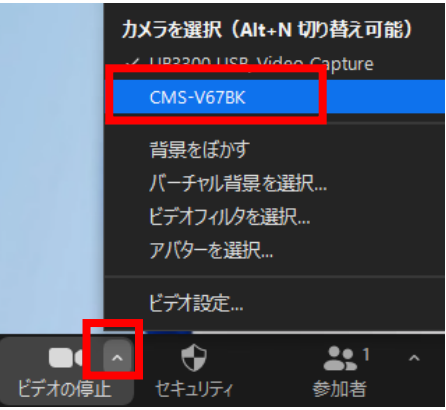

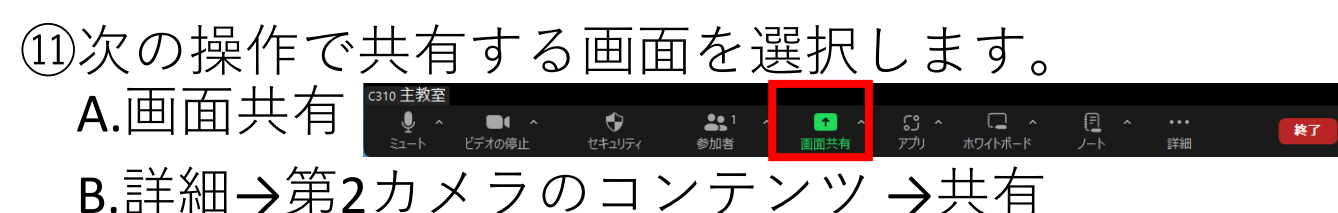

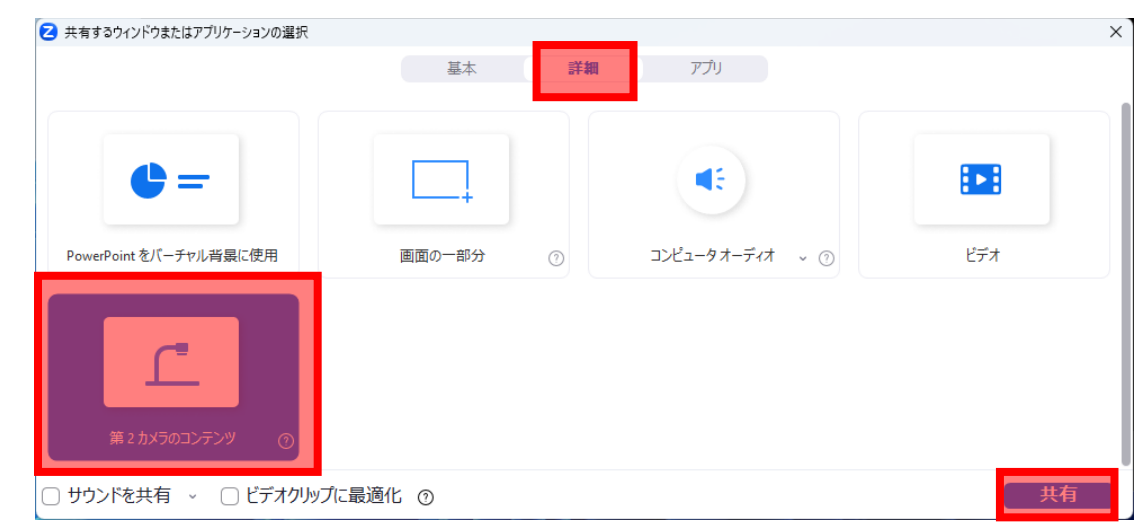

※ペン入力装置は教員PC専用です。 持込PCや書画カメラ映像に書き込むことが 出来ません。

連携授業への持込PC招待方法

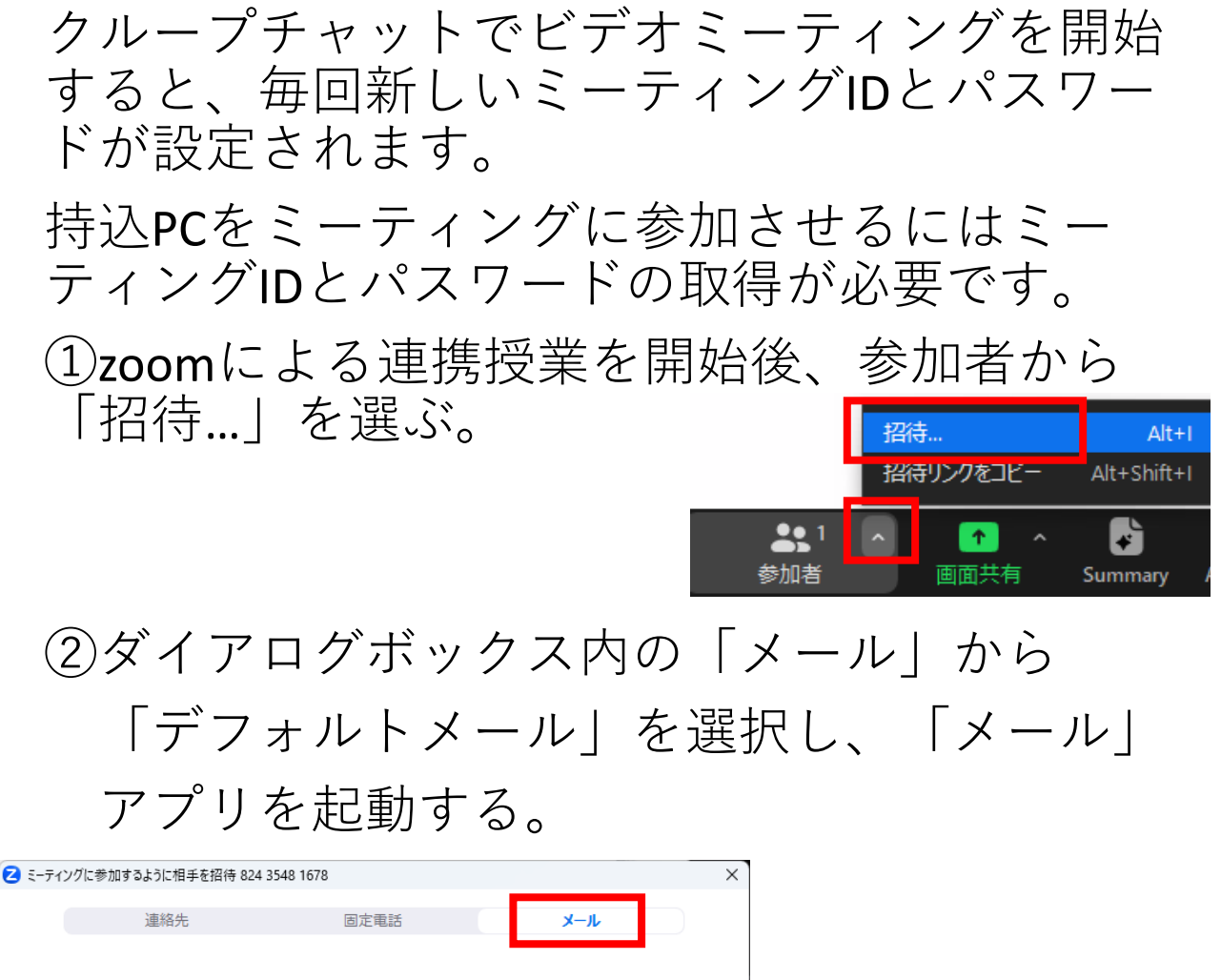

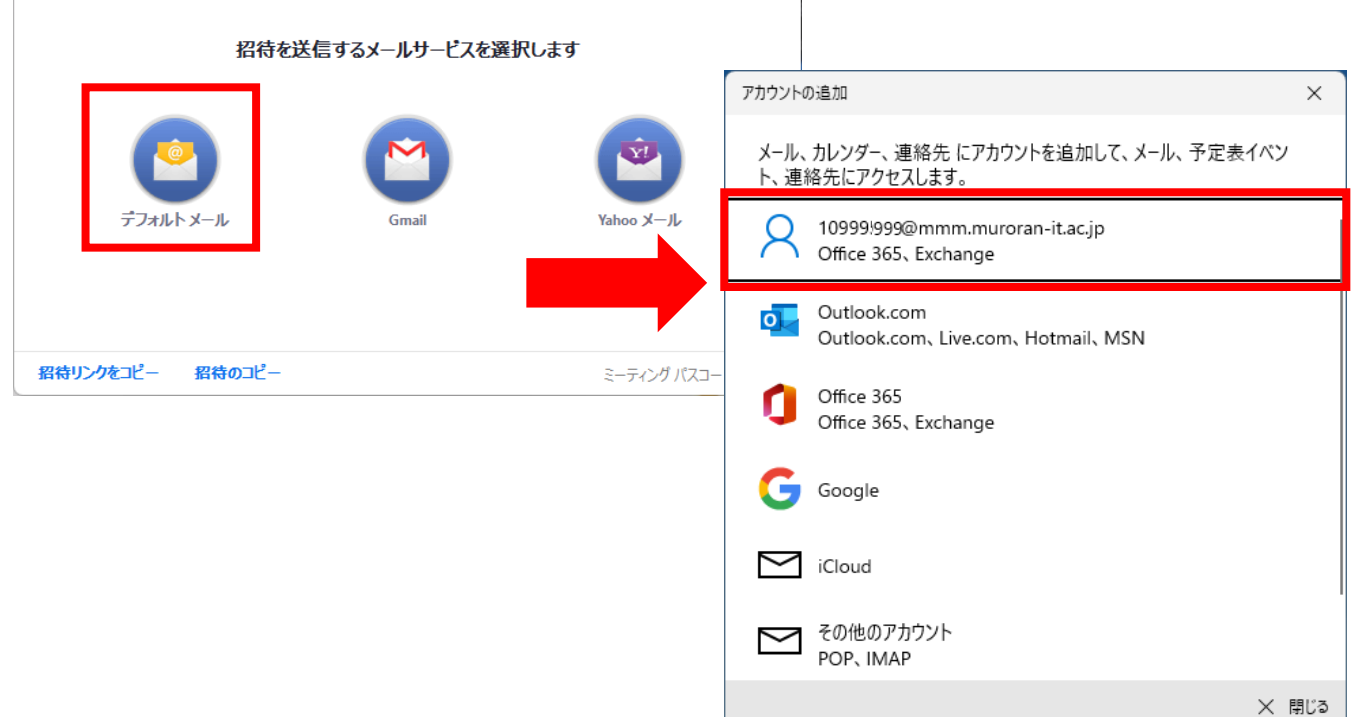

### ③「メール」アプリが起動したら、宛先を指定 してメール送信してURL等を送信します。

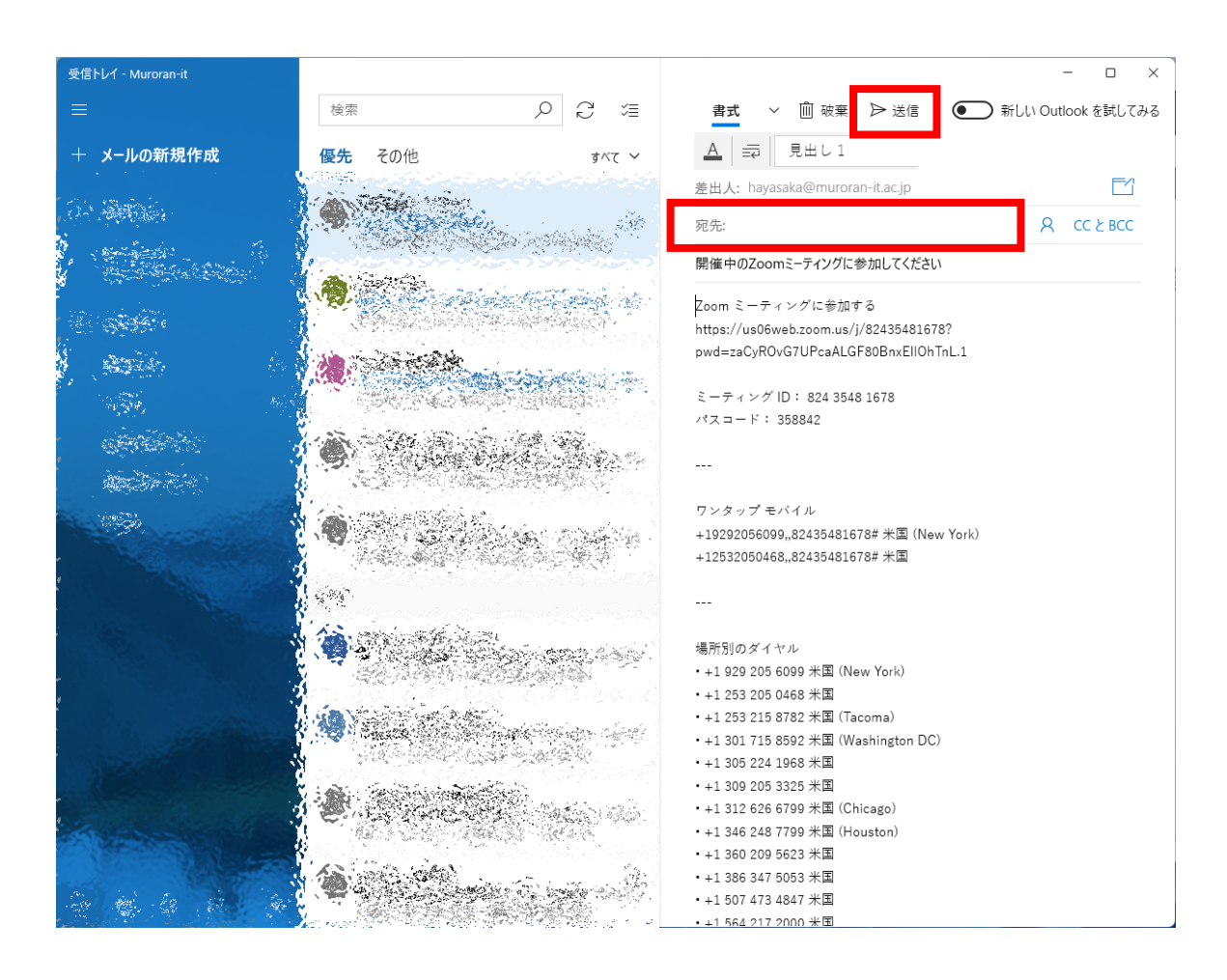

④メール内のURLを利用して、ミーティングに 参加する。

# 連携授業の注意点

- 1. 操作卓上の教員PCと連携専用のZoomアカウ ントの利用を推奨します。 このアカウントには連携先のアカウント情 報が登録されています。
- 2. 主教室で投影パターンの「連携受信」を投 影中はZoomで受信した音声が遅延して拡声 されます。 操作画面裏のミュートボタンの押下で受信 音声をミュートできます。 また「連携開始」 を利用すること で、遅延を回避 することもでき ます。

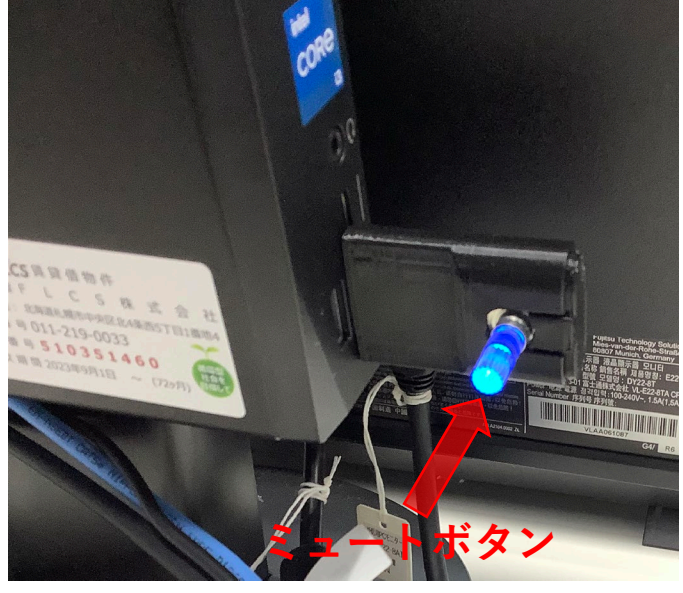

投影パターン

- 
- 【連携開始】:教員PCの映像がスクリーンに 投影されます。
- 【連携受信】:zoomで受信した映像・音声が 投影・拡声されます。